# **ATTENTION!**

- **Assembly instructions enclosed.**
- **Do not open until ready for setup on-site.**

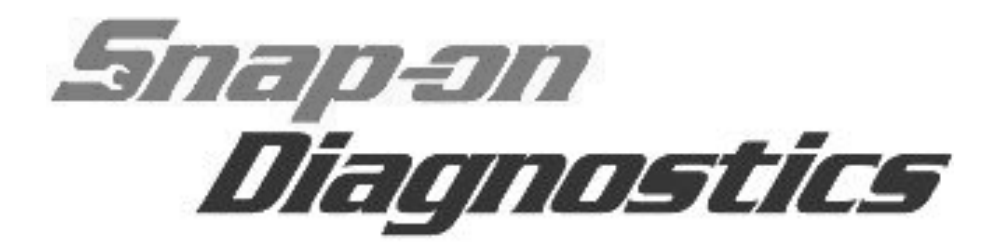

## **Workstation Diagnostic Center Assembly Instructions**

## **Safety Information**

Read all instructions prior to assembly.

READ, UNDERSTAND and FOLLOW ALL SAFETY INFORMATION located on the safety labels affixed to the tool storage cart.

## **WARN ING**

#### **Risk of Electrical Shock**

- Keep and route all cables and wires away from sharp edges.
- Do not use equipment with damaged or warn cables or wires.

Damaged cables or wires can cause personal injury.

## **Contents**

All components used in assembly are found within the drawers of the cart.

- (1) Tool Storage Cart
- (1) Monitor Bracket Assembly
- (1) Monitor (with cables)
- (1) Keyboard and Mouse
- (1) Diagnostic Tool Kit
- (2) Upper Shelves
- (1) Cart Handle (with mounting hardware)
- (3) Drawer Liners
- (2) Accessory Drawer Trays
- (4) ¼-20 x 1/2 in. Socket Head Cap Screws (monitor
- bracket to cart)
- $\bullet$  (4)  $\frac{1}{4}$ -20 in. Flat Washers (monitor bracket to cart)
- (4) M4 x10 Pan Head Screws (monitor to bracket)
- (4) M4 Flat Washers (monitor to bracket)
- (4) M6 x14 Pan Head Screws (Optional monitor to bracket)
- (6) Cable Ties

## **Tools Required**

- #2 Phillips Screwdriver
- 7/32 in. Flat-head Screwdriver
- 3/16 in. Hex Key (wrench)

## **Unpacking / Pre-Assembly**

- 1. Carefully remove the straps and cardboard packing from around the cart.
- 2. Read the IMPORTANT instructions attached to the plastic wrap on the top of the cart, before removing the plastic wrap. These instructions are to be used together with the instructions attached to the plastic wrap as applicable.
- 3. Using the key (provided) unlock the cart, then slide the upper covers open.
- 4. Release the slide locks (Figure 1) and extend each cover to allow clearance for the removal of the keyboard and mouse trays.

Release slide locks to extend top covers

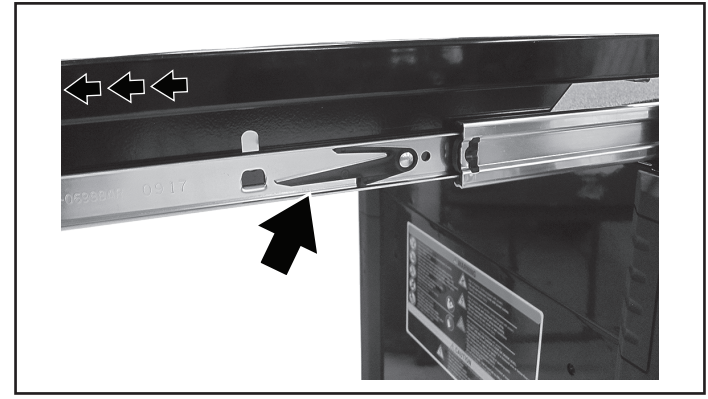

*Figure 1*

5. Remove the packing foam (if equipped), then the keyboard and mouse trays (Figure 2).

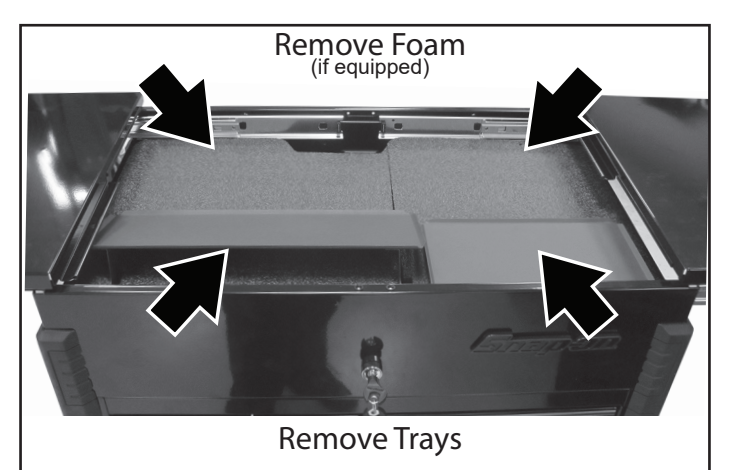

*Figure 2*

6. Position the cart drawer lock lever to the unlocked position (Figure 3). (Unlocks all drawers)

Cart Drawer Lock Lever (inside top tray area at rear)

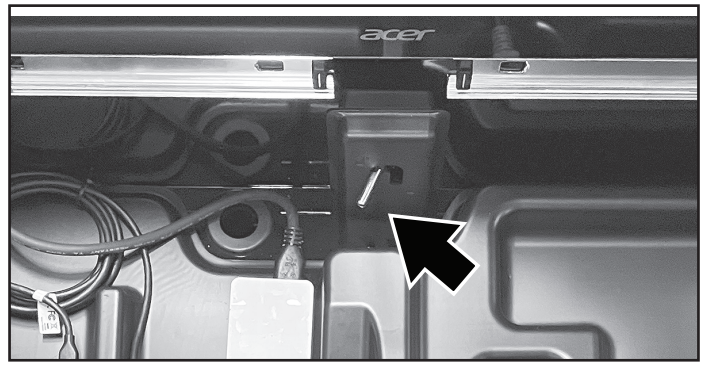

*Figure 3*

*Note: To open individual drawers, slide the drawer lock (located under the handle pull) to the left, then pull the drawer open.*

*Note: Ensure the upper tray is lying flat on the top surface of the cart.*

- 7. Reinstall the keyboard and mouse trays.
- 8. Fully close the top covers, re-engaging the slide locks.
- 9. Remove the cardboard ramp from the top drawer.

*NOTICE: Ensure the top covers and all drawers are fully closed BEFORE rolling the cart off the pallet.*

- 10. Facing the front of the cart, place the ramp on the right side of the pallet (Figure 4).
- 11. Remove the wheel chock boards from the pallet (Figure 4).
- Position ramp and remove wheel chock boards from pallet

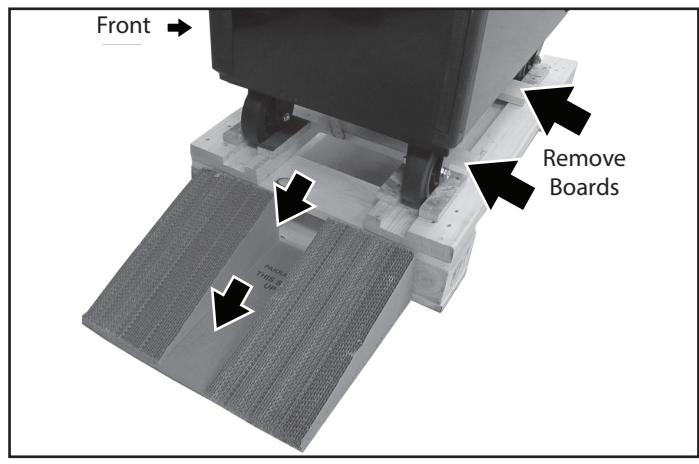

*Figure 4*

## **WARN ING**

#### **Crush Hazard**

- Avoid serious personal injury, do not stand in front of the cart while it is rolling off the pallet.
- 12. Unlock the caster locks and then carefully PUSH the cart off the pallet (Figure 4).

## **Assembly**

#### **Important Assembly Information**

- Do not overtighten threaded fasteners.
- To avoid damage, handle all components with care.<br>• Protect cart and component surfaces during assem-
- Protect cart and component surfaces during assembly to avoid scratching or marring the finish.

## **Cart Handle Installation**

Install the handle to either side of the cart using the four screws and lockwashers provided (Figure 5).

Cart Handle Installed

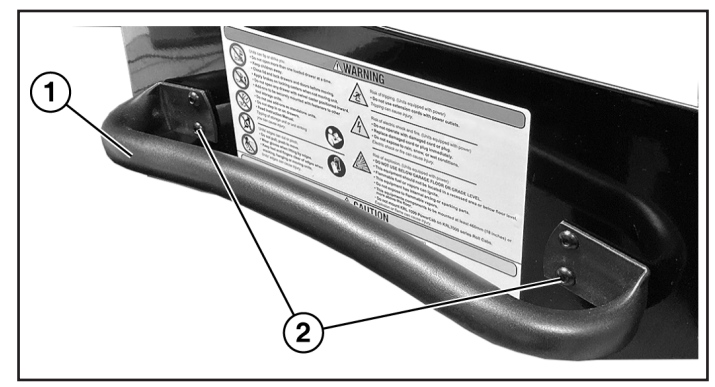

*Figure 5*

1. Cart Handle

2. Screws with lock washers (4)

## **Monitor Installation**

1. Install the monitor bracket to rear of the cart using four socket head cap screws and flat washers (Figure 6).

Monitor Bracket Installed

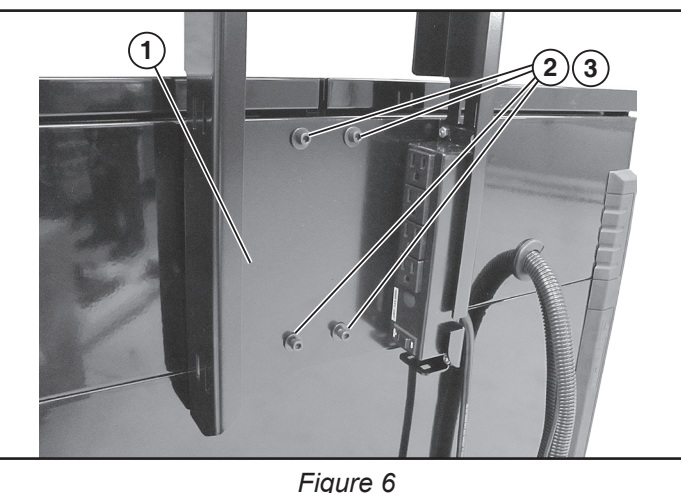

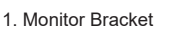

- 2. ¼-20 x 1/2 in. Socket Head Cap Screws (4)
- 3. ¼-20 in. Flat Washers (4)
- 2. Install the monitor to the monitor bracket using four M4 x 10 pan head screws and M4 flat washers (Figure 7).

#### **Workstation Diagnostic Center Assembly Instructions**

*NOTICE: The assistance of a helper is recommended to help support the monitor during installation. The monitor packing foam can also be used as support during installation.*

*Note: M8 pan head screws are included as optional equipment for mounting a monitor other than the one supplied.*

Monitor Installed

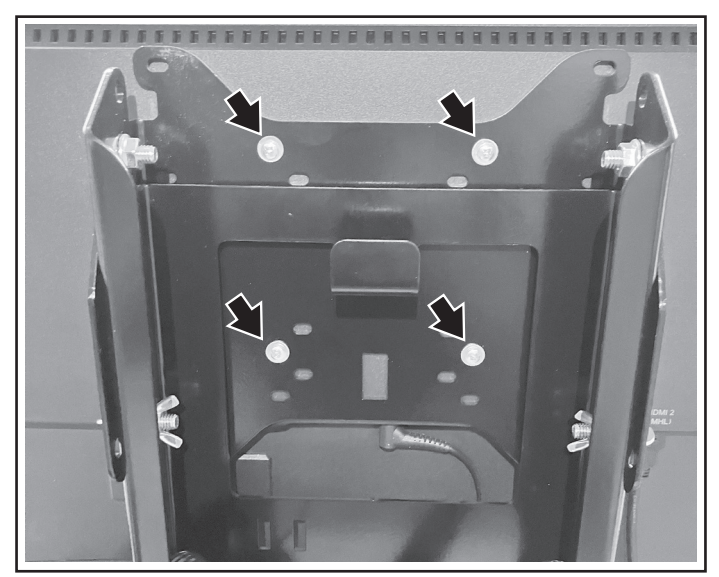

*Figure 7*

Adjust the monitor angle (if needed) by loosening the two lower monitor bracket thumb screws (Figure 8), tilt the monitor up/down as needed, then tighten the screws.

Adjusting Monitor Angle

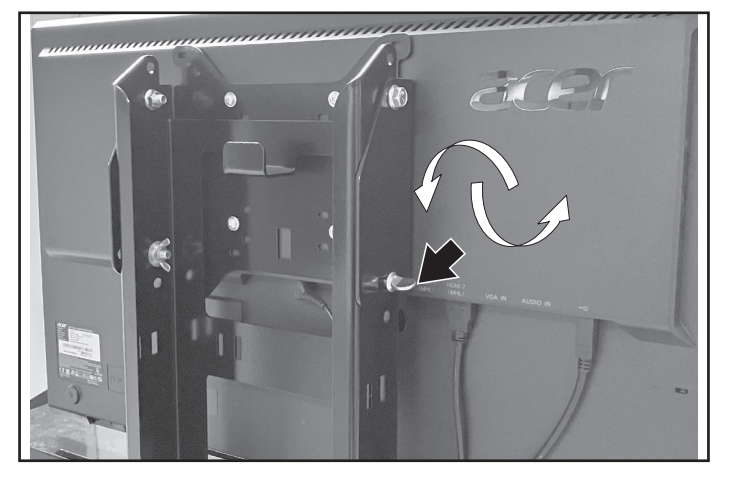

*Figure 8*

3. The monitor harness is shipped in the top tray area. Install and connect the harness as shown in the following images. Use cable ties on the corrugated tubing sections only.

Harness Installation

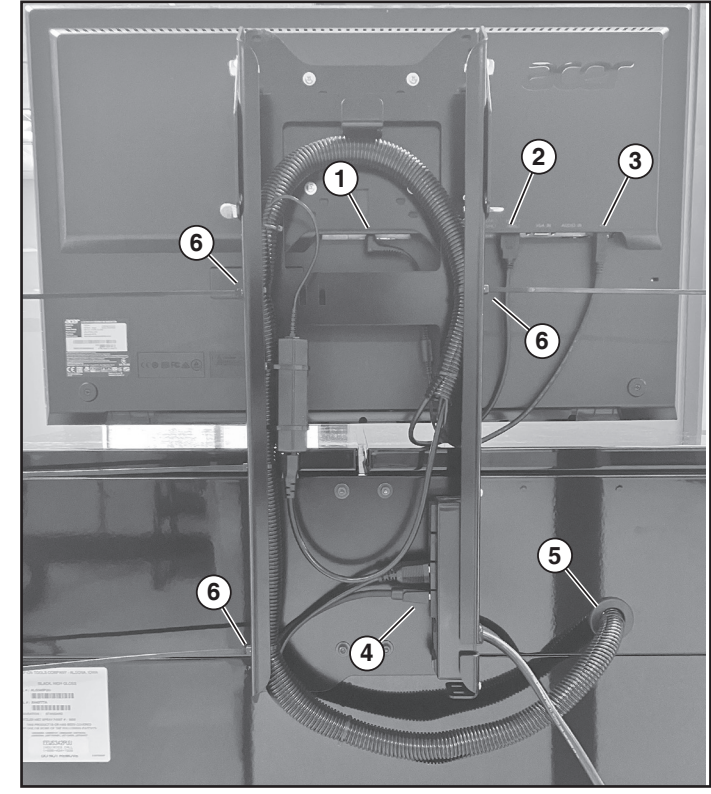

*Figure 9 (Typical)*

- 1. Monitor Power Cable
- 2. Monitor HDMI Cable
- 3. Monitor USB Cable
- 4. AC Power Connections at Power Strip
- 5. Harness Routing to Inside (Upper Tray Area) 6. Cable Ties (Untrimmed for clarity only)

Harness Installation - Lower Cable Tie

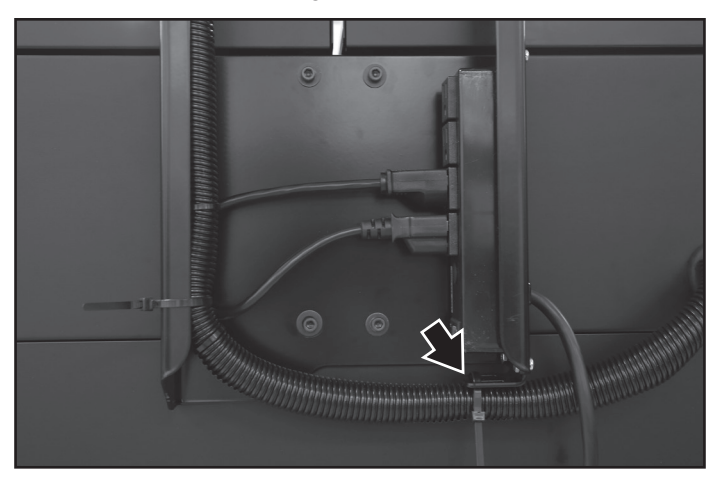

*Figure 10*

Harness Connections - Inside (Upper Tray Area)

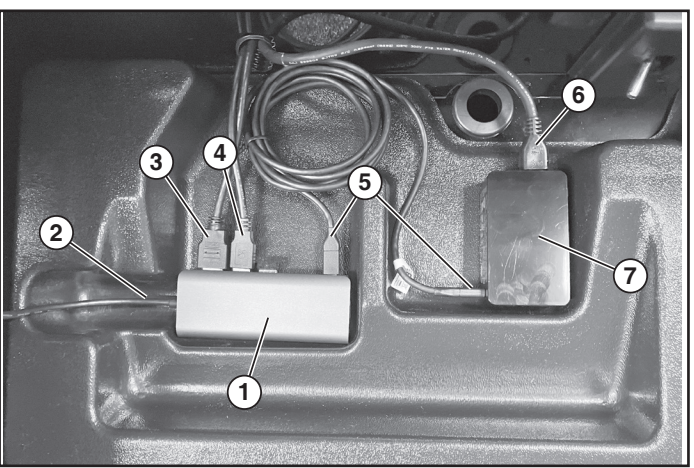

*Figure 11*

- 1. USB-C Hub
- 2. USB-C Hub Output to Diagnostic Tool (USB-C power input)
- 3. Monitor HDMI Cable to USB-C Hub
- 4. Monitor USB Cable to USB-C Hub
- 5. Power Supply to USB-C Hub
- 6. Power Supply Input from Power Strip
- 7. Power Supply
- 4. Connect the AC power strip (on the back of the unit) to a grounded AC 120V/60Hz power supply outlet, then turn the AC power strip on.

## **Diagnostic Tool Setup**

- 1. Install the battery pack into the diagnostic tool and secure it by sliding both locking tabs inward.
- 2. Remove the keyboard and mouse from their packaging. Note: The following keyboard and mouse setup instructions are provided as quick installation reference only. Refer to the installation instructions provided with the keyboard and mouse for detailed instructions.
- 3. Remove the battery insulator strips from both the mouse and keyboard, then turn them on.
- 4. Insert the wireless keyboard/mouse USB transmitter into the USB-C hub (Figure 12).

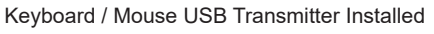

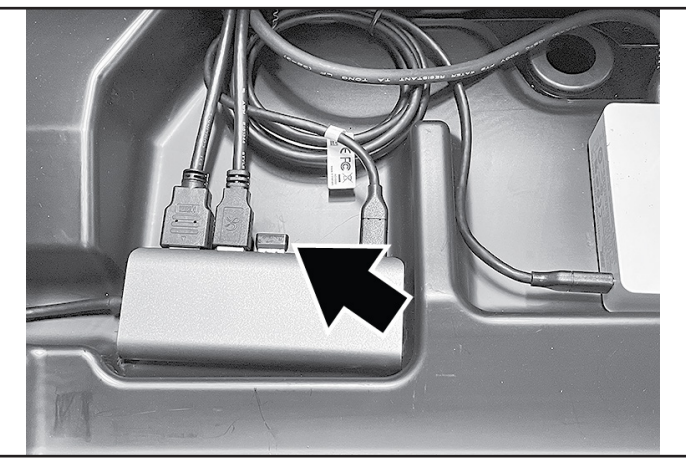

*Figure 12*

- 5. Place the diagnostic tool on the stand and connect the USB-C cable from the USB-C hub to the tool as shown (Figure 13).
- 6. Place the keyboard on the long shelf and the mouse on the short shelf in the upper tray area (Figure 13).

**Overview** 

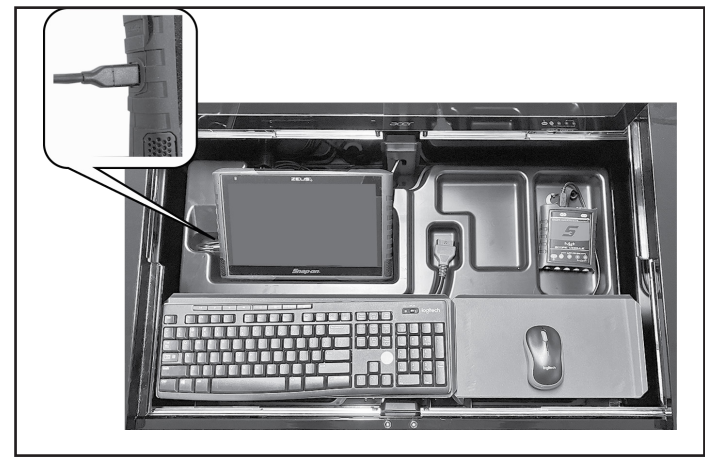

*Figure 13*

7. Turn the monitor on, then turn the diagnostic tool on and allow it to complete its boot up process. Refer to the diagnostic tool User Manual for diagnostic tool operation instructions.

## **Accessory Storage**

The upper tray of your cart is designed with compartments to hold some of your diagnostic tool accessories. The tray can be used to store items such as, the Compact Scan Module, M4+ Scope Module, power cables, and more.

Upper Tray Component Location Reference

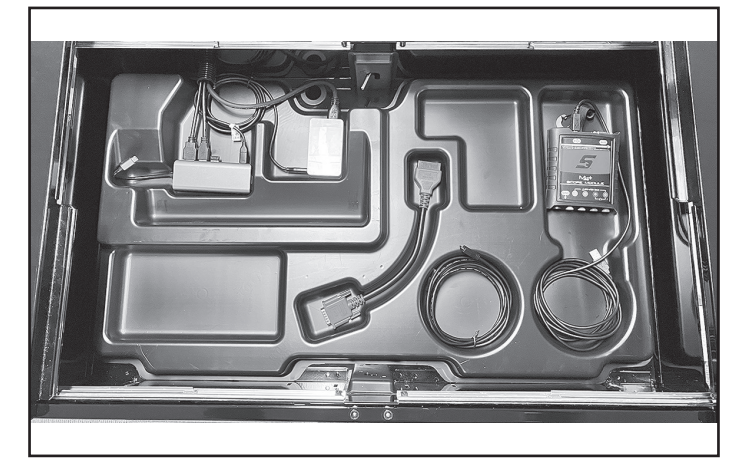

*Figure 14*

The drawers of your cart are provided for storage of your other diagnostic equipment. Note: The large upper drawer may be suitable to store a printer (not included).

The accessory trays provide custom fit compartments for cables and adapters included with your cart (Figures 15 and 16).

Three drawer liners are provided for drawers 1, 4 and 5. The following images are provided for reference only.

Drawer No. 2 - Cable Adapter Tray

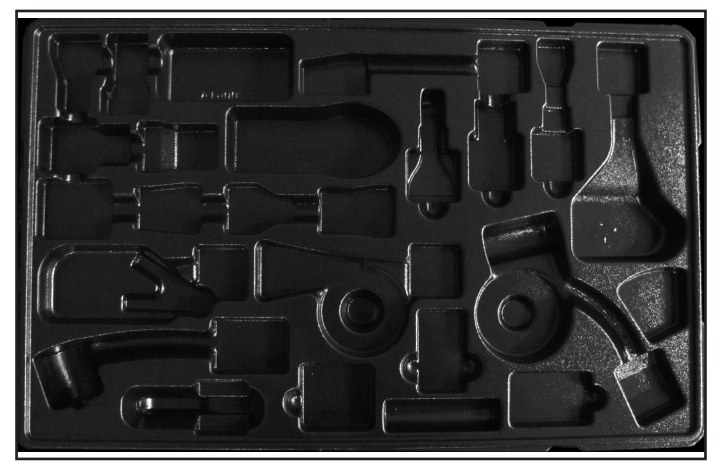

*Figure 15*

Drawer No. 3 - Scope/Meter Lead and Accessory Tray

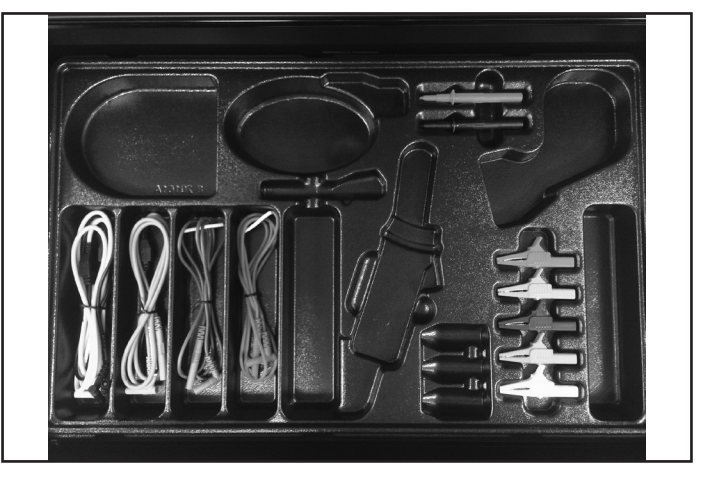

*Figure 16*

## **Adjusting the Display Settings (If Required)**

The diagnostic tool display settings are preset from the factory for use with the external monitor. Adjustment is not required, however if needed use these instructions to reset the display settings.

1. From the Windows® desktop taskbar, select the Intel® HD Graphic Icon, then select Graphic Properties from the menu.

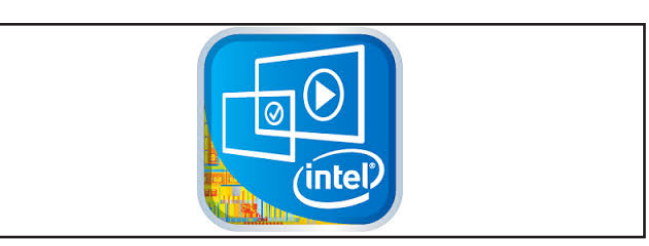

*Figure 17*

### 2. Select Display.

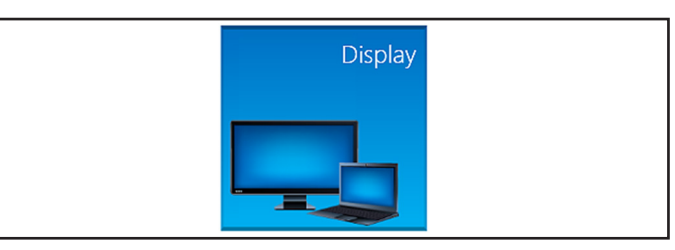

*Figure 18*

The Display Settings window opens.

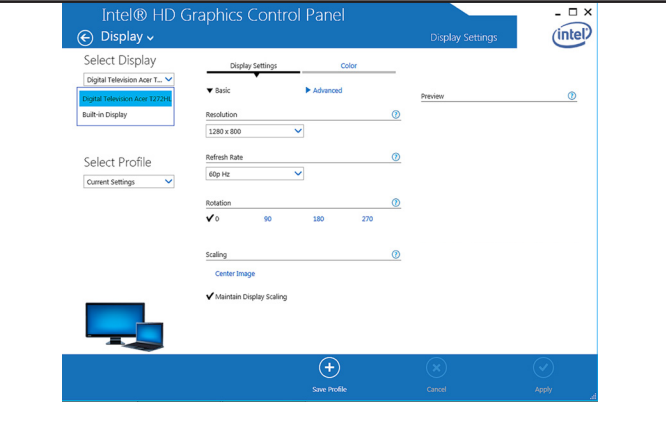

*Figure 19*

#### **Workstation Diagnostic Center Assembly Instructions**

3. Select Digital Television from the Select Display menu.

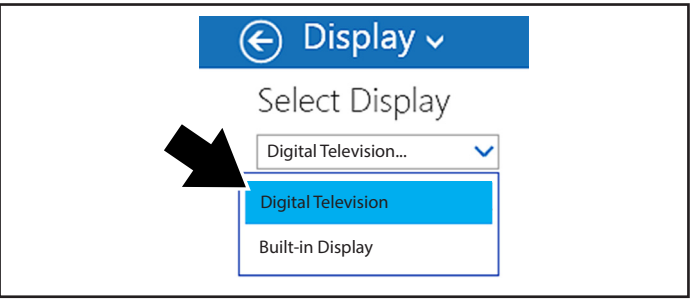

*Figure 20*

4. Select 1280 x 800 from the Resolution menu.

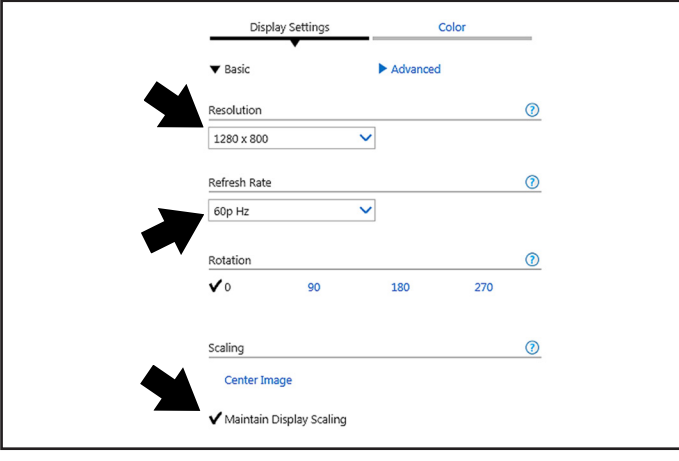

*Figure 21*

- 5. Select 60p Hz from the Refresh Rate menu.
- 6. Select Maintain Display Scaling.
- 7. Select Built in Display from the Select Display menu.

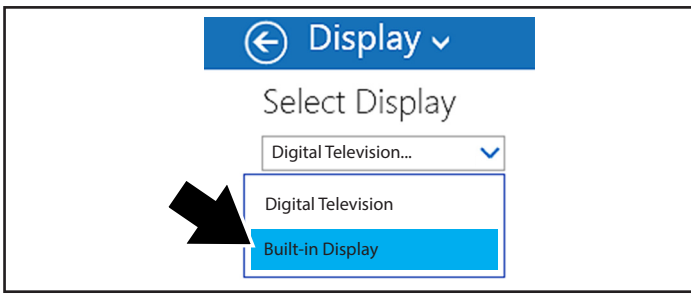

*Figure 22*

8. Select 1280 x 800 from the Resolution menu.

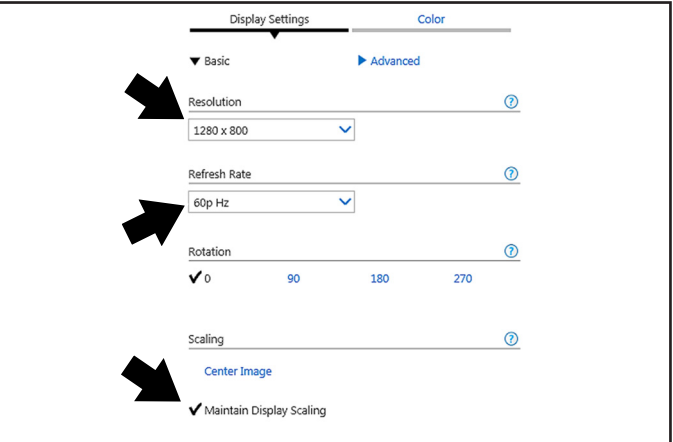

*Figure 23*

- 9. Select 60p Hz from the Refresh Rate menu.
- 10. Select Maintain Display Scaling.
- 11. Select Apply from the lower toolbar.

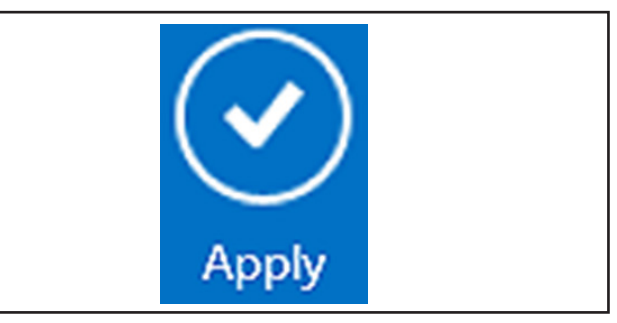

*Figure 24*

12. Select "Yes", to keep the settings.

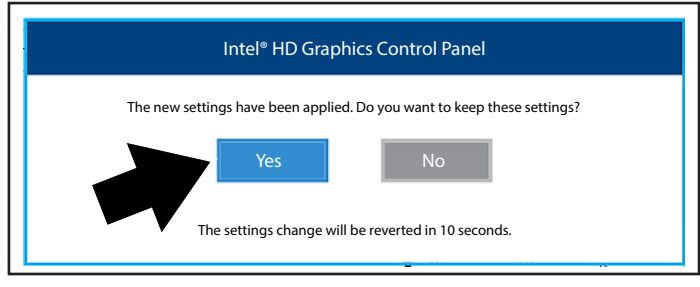

*Figure 25*

13. Close the Display Settings window.